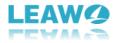

## User Guide for Leawo Video Converter Ultimate

#### - How to Use Leawo Video Converter Ultimate

Here is a user guide that shows you how to properly use Leawo Video Converter Ultimate. The guide presented here is thorough enough for users of any level to grasp the usage of Leawo Video Converter Ultimate.

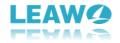

## Content

| 1    | Introduction to Leawo Video Converter Ultimate                          | 4  |
|------|-------------------------------------------------------------------------|----|
|      | 1.1 Limitations of Trial Version & Method of Getting Registered Version | 4  |
|      | 1.1.1 Limitations of Trial Version                                      | 5  |
|      | 1.1.2 Method of Getting Registered Version                              | 5  |
|      | 1.2 Home Page Settings                                                  | 6  |
|      | 1.2.1 Feedback                                                          | 6  |
|      | 1.2.2 Settings                                                          | 6  |
|      | 1.2.3 Help Center                                                       | 11 |
|      | 1.2.4 Program Window Size Adjustment                                    | 12 |
| 2 Co | onvert Blu-ray/DVD/Video/Audio                                          | 13 |
|      | 2.1 Step 1. Import Source Files into Program                            | 13 |
|      | 2.2 Step 2. Choose Output Profile                                       | 15 |
|      | 2.3 Step 3. Set Video and Audio Parameters (Optional)                   | 15 |
|      | 2.4 Step 4. Set Output Directory                                        | 16 |
|      | 2.5 Step 5. Start Conversion Process                                    | 17 |
| 3 Bı | urn Blu-ray/DVD                                                         |    |
|      | 3.1 Section 1. Burn video to Blu-ray/DVD                                |    |
|      | 3.1.1 Step 1. Import Source Video Files                                 |    |
|      | 3.1.2 Step 2. Set Disc Menu                                             | 19 |
|      | 3.1.3 Step 3. Customize Disc Menu                                       | 20 |
|      | 3.1.4 Step 4. Start Burning                                             | 20 |
|      | 3.2 Section 2. Burn ISO to DVD/Blu-ray Disc                             | 21 |
|      | 3.2.1 Step 1. Import ISO File                                           | 21 |
|      | 3.2.2 Step 2. Start to Burn ISO to Disc                                 | 22 |
| 4 Do | ownload Online Video File                                               | 23 |
|      | 4.1 Step 1. Locate Target Video                                         | 23 |
|      | 4.2 Step 2. Choose Video for Downloading                                | 24 |
|      | 4.3 Step 3. View Downloading Process                                    | 25 |
|      | 4.4 Step 4. Manage Downloaded Video Files                               | 25 |
| 5 Ec | dit Video                                                               | 26 |
|      | 5.1 Trim Video Length                                                   | 26 |
|      | 5.2 Add Video Watermark                                                 | 27 |
|      | 5.3 Crop Video Size                                                     |    |
|      | 5.4 Adjust Video Effect                                                 |    |
|      | 5.5 Convert 2D to 3D                                                    | 29 |
| 6 Cr | reate Photo Slideshow                                                   |    |
|      | 6.1 Section 1. Photo Slideshow Maker                                    |    |
|      | 6.1.1 Step 1. Add Source Photos                                         |    |
|      | 6.1.2 Step 2. Choose Output Format                                      | 31 |
|      | 6.1.3. Step 3. Set Video and Audio Parameters                           | 32 |
|      | 6.1.4 Step 4. Output Photo Slideshow                                    |    |
|      | 6.2 Section 2. Photo Slideshow Burner                                   |    |
|      |                                                                         | 2  |

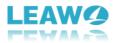

.

| 6.2.1 Step 1. Import Source Photos3                        | 34 |
|------------------------------------------------------------|----|
| 6.2.2 Step 2. Set Disc Menu3                               | 34 |
| 6.2.3 Step 3. Start Burning Photo Slideshow to Blu-ray/DVD | 6  |
| 6.3 Section 3. Edit Photo Slideshow3                       | 6  |
| 6.3.1 Step 1. Edit Photo Slideshow Video3                  | 57 |
| 6.3.2 Step 2. Edit Photo Slideshow Audio3                  | 8  |

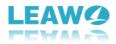

# 1 Introduction to Leawo Video Converter Ultimate

Leawo Video Converter Ultimate provides comprehensive solutions for you to convert video/audio file, rip Blu-ray/DVD, create photo slideshow video, burn video file/photo to Blu-ray/DVD, and play and download online video file. In other words, Leawo Video Converter Ultimate is a program suite that combines three different modules into one program: Convert module, Burn module, and Download module. The program allows you to convert video and audio files between 180+ formats, to achieve format conversion between Blu-ray/DVD and video format, to extract only audio content from source Blu-ray/DVD file, and to download video file from various online-video sharing sites like YouTube. With the program, you can also edit video files, add 3D video effect, select subtitles and audio tracks, set video and audio parameters, etc. Download and install Leawo Video Converter Ultimate, and then kick it off to enter the main interface as shown below.

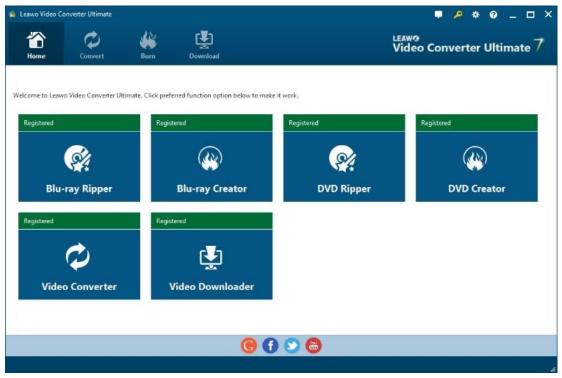

# 1.1 Limitations of Trial Version & Method of Getting Registered

#### Version

The trial version of Leawo Video Converter Ultimate allows you to have a free trial before you purchase the registered version. It should be noted that the trial version is limited in features and functions. Here limitations of trial version are presented together with the method of getting the

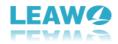

registered version.

#### **1.1.1 Limitations of Trial Version**

- A. Convert: The trial version allows you to convert only the first five-minute audio/video/Bluray/DVD content.
- B. Burn: The trial version allows you to burn only the first five-minute video content to Bluray/DVD file.
- C. Download: The trial version allows you to download up to five online video files.

#### **1.1.2 Method of Getting Registered Version**

To enjoy the unlimited features of Leawo Video Converter Ultimate, you need to purchase a registration code for getting the registered version. Click the key icon at the top right to enter the activation center, where you need to click "purchase" button **Purchase** to get the registration code. After receiving registration code, you are required to enter the code into the box and click **(i)** to activate the related functions.

| Home Convert                         | Burn Download                                                                                        |                        |                  | Video                       | Convert        | er Ultimate       |
|--------------------------------------|----------------------------------------------------------------------------------------------------|------------------------|------------------|-----------------------------|----------------|-------------------|
| ome to Leawo Video Conv<br>egistered | Activation<br>Center                                                                                 | Please enter keycode t | to bind the prod | luct and activate the relat | ted functions. | <del>ا</del><br>ا |
| <u>8</u>                             | Welcome to activation center. You<br>can check the states of all<br>functions in this software, also | Function               | State 🤣          | Subscription                |                |                   |
|                                      | can purchase, activate and renew<br>the function with one click as you                               | Blu-ray Ripper         |                  | 4058                        | Renew          | Purchase          |
| Blu-ray Ripp                         | wish.                                                                                                | DVD Ripper             |                  | 4058                        | Renew          | Purchase          |
| egistered                            |                                                                                                    | DVD Creator            |                  | 4058                        | Renew          | Purchase          |
| gaterea                              | Bound Code                                                                                           | Blu-ray Creator        |                  | 4058                        | Renew          | Purchase          |
|                                      | T-442B3*****11EC646                                                                                  | Video Converter        |                  | 4058                        | Renew          | Purchase          |
| $\sim$                               |                                                                                                    | Video Downloader       |                  | 4058                        | Renew          | Purchase          |
| Video Conver                         |                                                                                                    |                        |                  |                             |                | ىــــــ           |
|                                      |                                                                                                    |                        |                  |                             |                |                   |
|                                      |                                                                                                    |                        |                  |                             |                |                   |

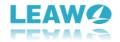

## 1.2 Home Page Settings

#### 1.2.1 Feedback

Click Dutton to send your precious feedback to Leawo Software for improving the

| steawo Video Converter Ultimat                                                                | e S                                                                                                    | ■ 🔑 💠 😡 _ 🗆 ×                                       |
|-----------------------------------------------------------------------------------------------|----------------------------------------------------------------------------------------------------|-----------------------------------------------------|
| Home Convert                                                                                  | Burn Download                                                                                                    | LEAW9<br>Video Converter Ultimate 7                 |
| Welcome to Leswo Video Convert<br>Registered<br>Blu-ray Rippe<br>Registered<br>Video Converte | Feedback<br>If you have any suggestion for<br>program improvement or<br>program, please feel free to<br>send us your feedback. We<br>suggestion and solve the<br>questions in time. | Your Name:<br>Your Email:<br>Content:<br>Send Close |
|                                                                                               |                                                                                                    | <u>e</u> () 😒 💩                                     |

## 1.2.2 Settings

Click the gear icon to pop up detailed settings panel.

#### 1.2.2.1 General Settings

Under "General" button, you can freely choose a language for the UI from 11 preset languages: English, German, Japanese, Simplified Chinese, Russian, Hungarian, Armenian, Spanish, French, Portuguese and Dutch.

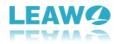

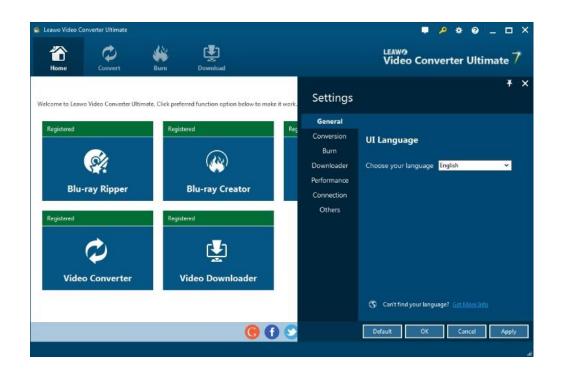

#### 1.2.2.2 Conversion Settings

Under "Conversion" button, you can choose whether or not to prioritize native codec, to enable streaming MP4 video, and to enable DVD navigator, and at the same time, you can set the maximum tasks for running.

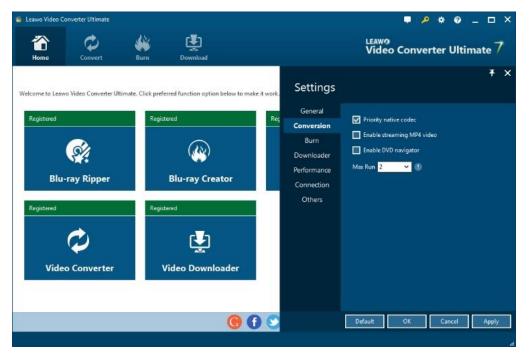

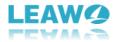

#### 1.2.2.3 Burn Settings

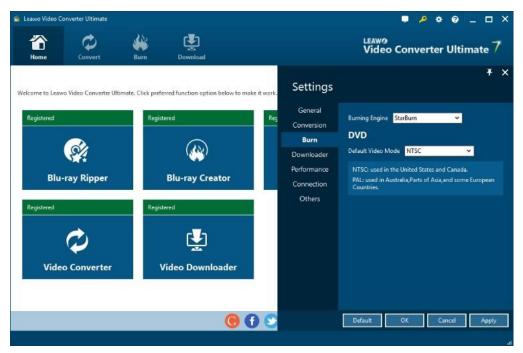

Under "Burn" button, you can choose the burning engine and default DVD video mode.

#### 1.2.2.4 Downloader Settings

Under "Downloader" button, you are allowed to set maximum download tasks, directory for saving downloaded video files, home page, whether or not to show the home page upon launching the downloader, and whether or not to delete browsing history on exit.

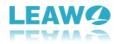

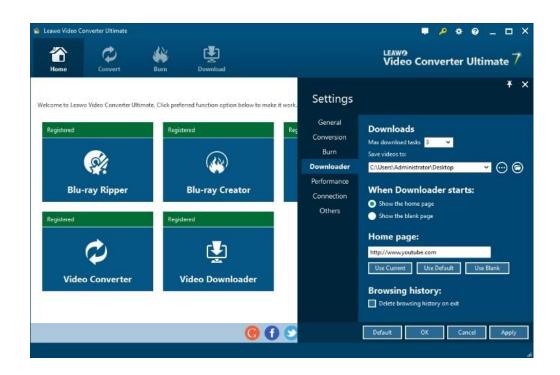

#### 1.2.2.5 Performance Settings

Under "Performance" button, you can freely set CPU core.

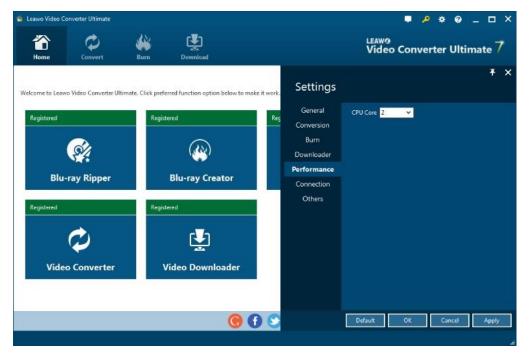

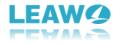

#### 1.2.2.6 Connection Settings

Under "Connection" button, you are allowed to set internet proxy in detail, and to set the frequency of automatically checking program update.

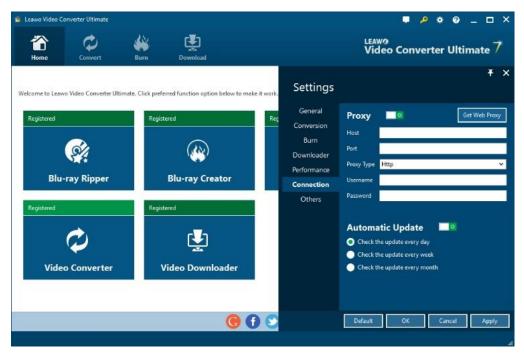

#### 1.2.2.7 Others Settings

Under "Others" button, you can set the location of external subtitle, default encoding, screenshot image format, and the output directory for saving screenshot images.

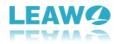

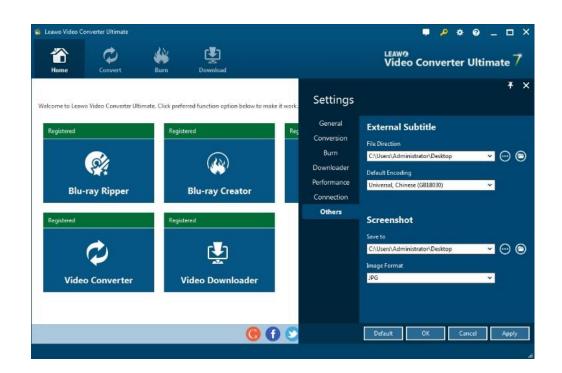

#### 1.2.3 Help Center

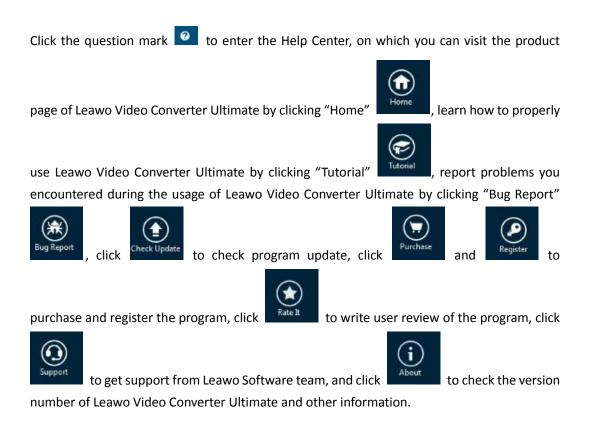

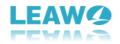

| eawo Video Converter Ultimate           |                                              |            |                   | • <u>•</u> • •              | 9 _ 🗆 ×      |
|-----------------------------------------|----------------------------------------------|------------|-------------------|-----------------------------|--------------|
| Home Convert B                          | kurn Download                                |            | LEAWO<br>Video Co | onverter U                  | ltimate 7    |
| come to Leawo Video Converter Ultimate. | Click preferred function option below to mak | e it work. | Help Cen          | ter                         | ¥ ×          |
| Registered                              | Registered                                   | Registered | Home              | (V)<br>Tutorial             | Bug Report   |
| Blu-ray Ripper                          | (ॷ)<br>Blu-ray Creator                       | DVD Ripper | Check Update      | Purchase                    | Register     |
| Registered                              | Registered                                   |            | Rate It           | Support                     | (i)<br>About |
| Video Converter                         | ینے<br>Video Downloader                      |            |                   |                             |              |
|                                         |                                              |            | 🧭 Burned disc     | can't play? <u>Report :</u> |              |

## 1.2.4 Program Window Size Adjustment

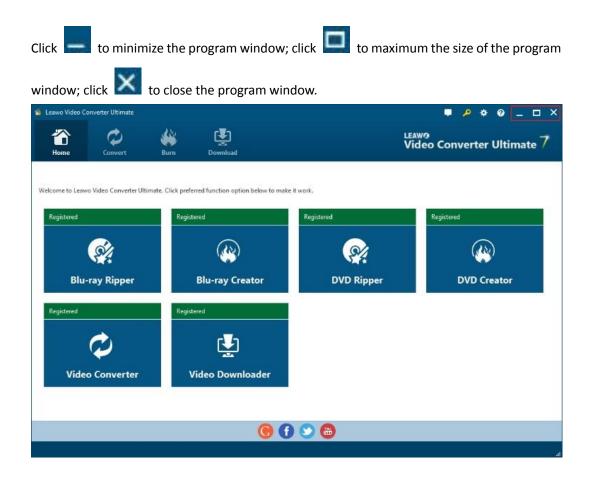

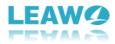

# 2 Convert Blu-ray/DVD/Video/Audio

Kick off Leawo Video Converter Ultimate to enter the home page, where you need to click "Convert" button on the sub-menu to enter the converting interface.

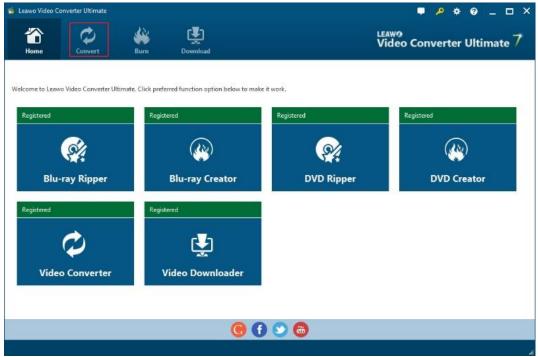

## 2.1 Step 1. Import Source Files into Program

On the converting interface, click "Add Video" button to import source video or audio file, or click "Add Blu-ray/DVD" to import Blu-ray/DVD disc, folder, or ISO image file. Alternatively, you can directly drag and drop source Blu-ray/DVD/Video/Audio file into the converting panel. Once source files are imported, you can preview source files via the inbuilt media player, select subtitles and audio tracks, edit source files, etc.

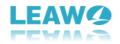

| Home       | Convert | Burn                               | Download                                          |                                                           | LEAWO<br>Video Co | onvert  | er Ultimate |
|------------|---------|------------------------------------|---------------------------------------------------|-----------------------------------------------------------|-------------------|---------|-------------|
| Add Video  | •       | Add Blu-ray/DVD                    | Add Photo                                         | MP4 Video                                                 |                   | $\odot$ | Convert     |
| ÷          |         |                                    | ScienceCannotExplain!<br>solution: 1280x720 Lei   | A None<br>agth: 00:06:03 Size: 176.28 MB                  | ∼) 🔝 unknown      | ~       | Ð           |
| Fare       |         | artPenaltyGoalsInFo                |                                                   | A None<br>agth: 00:03:48 Size: 110.87 MB                  | V II unknown      | ~       | Ð           |
|            |         |                                    | OfficialTrailer#1(2017)<br>solution: 1280x720 Let | VinDieselActionMov A None<br>gth: 00:03:00 Size: 83:94 MB | V II unknown      | ~       | Ð           |
| K          |         | WOMAN-OfficialTr<br>Format: mp4 Re |                                                   | A None<br>agth: 00:02:30 Size: 70.13 MB                   | ∽ I unknown       | ~       | Ð           |
| Bredericos |         |                                    | iller#1(2017)KeanuRec<br>solution: 1280x720 Le    | vesActionMovieHD A None<br>gth: 00:02:10 Size: 60.59 MB   | ∼ 🔽 unknown       | ~       | Ð           |
|            | BestCom | mercials-StarWarsE                 |                                                   | A None                                                    | V II unknown      | ~       |             |

If you import source Blu-ray/DVD content, you will be provided three options for you to select: Full Movie, Main Movie and Custom Mode. Full Movie allows you to import all titles, and Main Movie only imports the longest title by default while you can freely choose titles for importing under Custom Mode.

| 📹 Leawo Video C  | onverter Ultimate |            |             | ■ 🔑 🌩 🥹 🗕 🗆 ×                       |
|------------------|-------------------|------------|-------------|-------------------------------------|
| Home             | Convert           | Burn       | Download    | LEAW9<br>Video Converter Ultimate 7 |
| Full Mov         | ie 🛛              | Main Movie | Custom Mode |                                     |
| E:\Leawo\DVD Fol | der\QL10NNW2\VIE  | DEO_TS     | Title_34    |                                     |
| Title            | Length            |            |             |                                     |
| O Title_16       | 00:03:11          |            |             |                                     |
| O Title 17       | 00:04:32          |            |             |                                     |
| O Title 18       | 00:02:42          |            |             |                                     |
| O Title 19       | 00:02:10          |            |             |                                     |
| O Title_20       | 00:02:26          |            |             |                                     |
| O Title_21       | 00:03:13          |            |             |                                     |
| O Title_22       | 00:02:42          |            |             |                                     |
| Title_23         | 00:02:09          |            |             |                                     |
| Title_24         | 00:06:29          |            |             |                                     |
| O Title_25       | 00:10:10          |            |             |                                     |
| Title_26         | 00:02:26          |            |             |                                     |
| Title_27         | 00:01:50          |            |             |                                     |
| Title_28         | 00:01:25          |            |             |                                     |
| Title_29         | 00:01:43          |            |             |                                     |
| O Title_30       | 00:01:38          |            |             | $\bigcirc$                          |
| O Title_31       | 00:02:00          |            |             | (>)                                 |
| O Title_32       | 00:01:09          |            | 00:00:00    | 01:49:52                            |
| Title_33         | 00:03:45          |            | •           |                                     |
| • Title_34       |                   |            |             |                                     |
|                  |                   |            |             | OK Cancel                           |
| 1 files/40 files |                   |            |             |                                     |

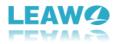

### 2.2 Step 2. Choose Output Profile

There is a drop-down box named "MP4 Video" by default next to "Add Photo" button. Click the box to pop up a small panel, where you need to click "Change"

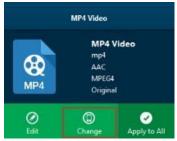

Edt Change Apply to All to enter the "Profile" panel. You can choose either video/audio format or mobile device as output profile under "Format" or "Device" group. Various video/audio formats and device models are available for selection, like 4K MP4, 4K MKV, HD MP4, HD AVI, MOV, iPhone 6s, iPad Air, etc. You can also make good use of the quick searching

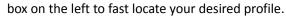

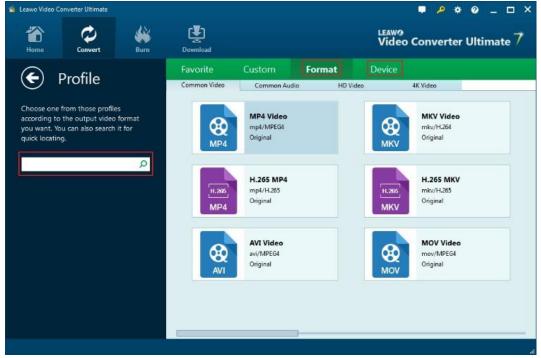

#### 2.3 Step 3. Set Video and Audio Parameters (Optional)

Leawo Video Converter Ultimate allows you to change the video and audio parameters of selected profile like Video Codec, Bit Rate, Resolution, Frame Rate, Aspect Ratio, Audio Codec, Channel, Sample Rate, etc. You could enter the Profile Settings panel by clicking the same dropdown box and then clicking "Edit" option instead of "Change" option

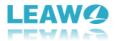

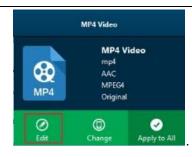

. After setting parameters, you could click "Save to Custom"

option Save to Custom to add customized profile to "Custom" group.

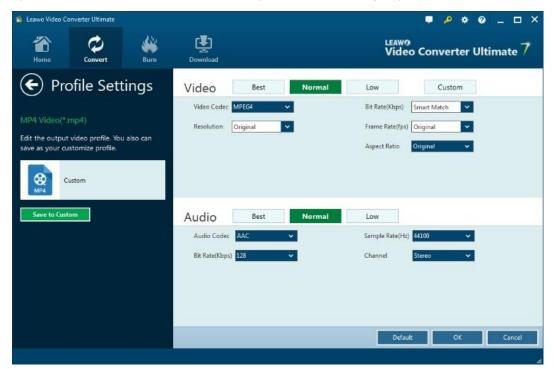

#### 2.4 Step 4. Set Output Directory

After profile settings, you will be returned to the converting panel, on which you need to click the green "Convert" button to set output directory for saving the output files. Once

© Convert is clicked, a small side bar will pop up, and you need to set a directory under "Save to" box for containing the output files.

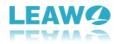

| Home       | Convert Burn Download                                                                                                    | LEAW9<br>Video Converter Ultimate 7                                                                                                    |
|------------|----------------------------------------------------------------------------------------------------|----------------------------------------------------------------------------------------------------|
| Add Video  | Add Blu-ray/DVD     Add Photo  10StrangeWorldPhenomenaScienceCannotExplain!                                                            | X<br>Save to:                                                                                                    |
| ×          | Output Format: mp4 Resolution: 1280x720 Length: 00:06:03 Size: 1                                                                       | C:\Users\Administrator\Desktop V C:\Users\Administrator\Desktop V |
| Faze       | Top10SmartPenaltyGoalsInFootball<br>Output Format: mp4 Resolution: 1280x720 Length: 00:03:48 Size: 12                                  |                                                                                                    |
| -          | xXxTheReturnofXanderCageOfficialTrailer#1(2017)VinDieselActionMov<br>Output Format: mp4 Resolution: 1280x/20 Length: 00:03:00 Size: 83 |                                                                                                    |
| 1          | WONDERWOMAN-OfficialTrailer[HD]<br>Output Format: mp4 Resolution: 1280x720 Length: 00:02:30 Size: 70                                   |                                                                                                    |
| Break to a | JohnWickChapter2OfficialTrailer#1(2017)KeanuReevesActionMovieHD<br>Output Format: mp4 Resolution: 1280x720 Length: 00:0210 Size: 60    |                                                                                                    |
|            | BestCommercials-StarWarsEdition#1<br>Output Format: mp4 Resolution: 1280x720 Length: 00:10:14 Size: 35                                 | Convert                                                                                                    |

## 2.5 Step 5. Start Conversion Process

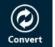

Click the "Convert" button **Convert** at the bottom of sidebar to start conversion process.

During the conversion process, you could click "Cancel" button to call off the process.

| Thome Home  | Convert Burn Download                                                                                                    | LEAW9<br>Video Co        | nverter Ultimate 7 |
|-------------|----------------------------------------------------------------------------------------------------|--------------------------|--------------------|
| Add Video   |                                                                                                    |                          | Cancel             |
| ÷           | 105trangeWorldPhenomenaScienceCannotExplain!<br>Output Format: mp4 Resolution: 1280x720 Length: 00.06:03 Size: 176.28<br>32.65%           | A None 💎 🎜 unknown       |                    |
| Faze        | Top10SmartPenaltyGoalsInFootball Output Format: mp4 Resolution: 1280/720 Length: 00.03:48 Size: 110.87 52.74%                             | A None V II unknown      |                    |
| -           | xXxTheReturnofXanderCageOfficialTrailer#1(2017)VinDieselActionMov Output Format: mp4 Resolution: 1280x/720 Length: 00:03:00 Size: 83.94 M | A None V 🗗 unknown       |                    |
| VII IIII    | WONDERWOMAN-OfficialTrailer[HD]<br>Output Format: mp4 Resolution: 1280x720 Length: 00:02:30 Size: 70.13 h                                 | A None V 🗊 unknown       |                    |
| - periodica | JohnWickChapter2OfficialTrailer#1(2017)KeanuReevesActionMovieHD<br>Output Format: mp4 Resolution: 1280x720 Length: 00:02:10 Size: 60:59 M | A None V 🗗 unknown       |                    |
|             | BestCommercials-StarWarsEdition#1<br>Output Format: mp4 Resolution: 1280x720 Length: 00:10:14 Size: 356.07                                | A None 💎 🗗 unknown<br>MB |                    |

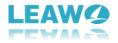

# 3 Burn Blu-ray/DVD

Click "Burn" button on the sub-menu of Leawo Video Converter Ultimate to enter the burning

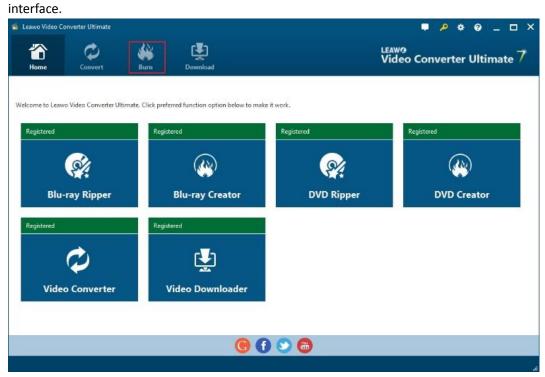

3.1 Section 1. Burn Video to Blu-ray/DVD

## 3.1.1 Step 1. Import Source Video Files

Click the "Add Video" button to load source video files, or directly drag and drop source video files into the program. You could also import video folders. After importing, set the target disc type, quality and aspect ratio at the bottom.

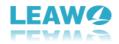

| Home Con                                                                            | vert Burn                                | Download                                  |                                            | LEAWO<br>Video Conver                       | ter Ultimate 7 |
|-------------------------------------------------------------------------------------|------------------------------------------|-------------------------------------------|--------------------------------------------|---------------------------------------------|----------------|
| Add Video                                                                           | Add Photo                                |                                           | Template: No Menu                          | ۲                                           | Burn           |
| BestCommercials-Star<br>00:10:14 691:13 MB<br>VONDERWOMAN-Off<br>00:02:30 169:21 MB | XXxTheReturnofXand<br>00:03:00 202.52 MB | Top10SmartPenaltyGo<br>00:03:48 256:90 MB | JohnWickChapter2Offi<br>00:02:10 146.19 MB | Builtsin<br>No Menu<br>Standard<br>Business |                |
|                                                                                     |                                          |                                           |                                            |                                             |                |

## 3.1.2 Step 2. Set Disc Menu

On the right sidebar, select a disc menu (select "No Menu" if you prefer no menu for burning). The program offers built-in menu templates and online menu templates. You could select from "Built-in" templates or download more templates from "Online" menu center. By clicking the middle of the selected disc menu, you could get an instant preview.

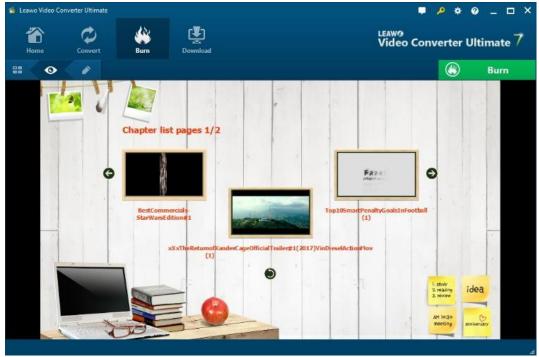

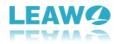

#### 3.1.3 Step 3. Customize Disc Menu

0

Leawo Video Converter Ultimate allows you to customize disc menu. You could click the pencil

icon on the disc menu previewing panel to enter the disc menu editing window, on which you could rename titles, adjust title position, change text font, size and color, add background music, apply background image/video, etc. The editing work could be done on both main menu and chapter list panel. Save the customized disc menu by clicking the blue

| "Save Template" but                                       | tton 🔍 .      |                                                                                       |                       |                  |                 |
|-----------------------------------------------------------|---------------|---------------------------------------------------------------------------------------|-----------------------|------------------|-----------------|
| 🐞 Leawo Video Converter Ultimate                          |               |                                                                                       |                       | P 🕈 0            | – 🗆 ×           |
| Home Convert                                              | Burn Download |                                                                                       | LEAW9<br>Video Conv   | verter Ult       | timate 7        |
| # • <b>•</b>                                              |               | Template: Education                                                                   |                       | ٢                | Burn            |
| Chapter list<br>Chapter list<br>BestCommer<br>StarWarsbit |               | ✓ 36     ✓ 36     ✓ Apply to All     ✓     ✓     Top105m-PonaltyGeakinFortbal     (1) | Built-in<br>Childheed | Online           | Custom          |
| Background Image                                          |               |                                                                                       |                       | tray to the stre |                 |
| Image File                                                |               | <u>∽</u> © ⊜                                                                          | ******                |                  | - 990° - 11     |
| 🔵 Video File                                              |               | C C C C C C C C C C C C C C C C C C C                                                 | Holiday               |                  | as <del>,</del> |
|                                                           | _             | 1.58 GB/4.38 GB                                                                       |                       |                  |                 |

#### 3.1.4 Step 4. Start Burning

Click the green "Burn" button Burn to pop up a sidebar where you need to set

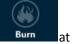

"Burn to", "Disc Label" and "Save to" options, and then click the "Burn" button the bottom to start burning video files to Blu-ray/DVD content.

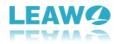

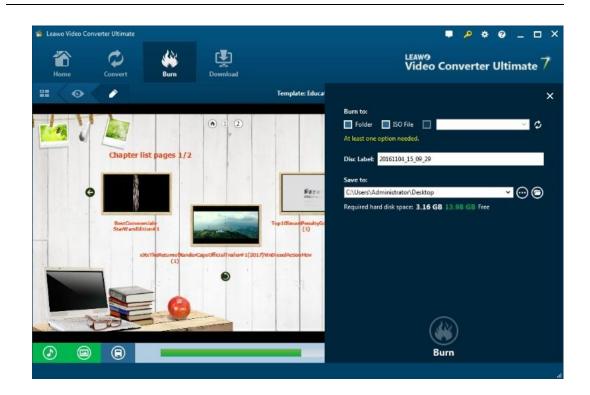

#### 3.2 Section 2. Burn ISO to DVD/Blu-ray Disc

Leawo Video Converter Ultimate even allows you to directly back up ISO file onto Blu-ray/DVD disc in one click.

## 3.2.1 Step 1. Import ISO File

Click "Add Video" button and then select "Add iso file" option to browse and choose source ISO image file for importing. Alternatively, you could directly drag and drop ISO image file into this Burn module for burning to disc.

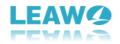

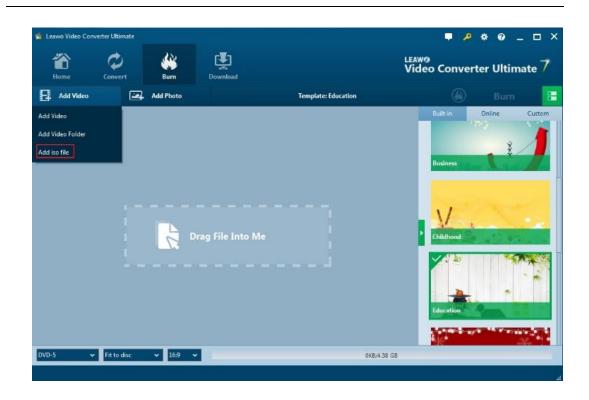

#### 3.2.2 Step 2. Start to Burn ISO to Disc

Once ISO image file is imported, an "Add iso file" window will pop up immediately. On the popup window, you need to set "Copy to" and "Disc Label" options. After that, click the "Burn" button to start burning ISO file to Blu-ray/DVD disc. Please note that a blank and writable disc should be inserted into your BD/DVD drive beforehand.

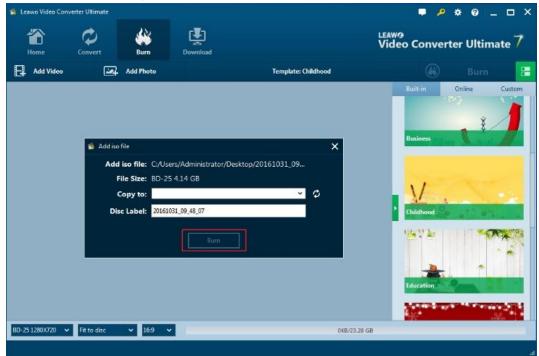

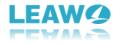

# 4 Download Online Video File

Switch to downloading interface by clicking "Download" button on the sub-menu to get ready for the online video downloading process.

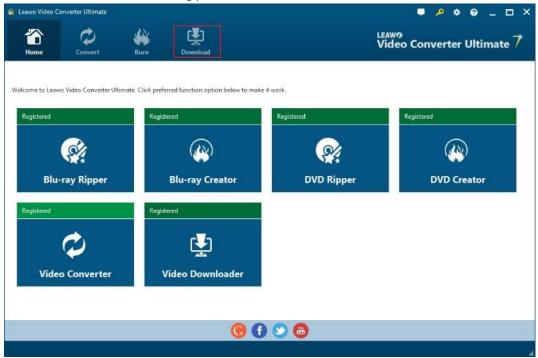

#### 4.1 Step 1. Locate Target Video

As the default home page for downloading interface is YouTube.com, if you do not change the default setting, you will be led to the official page of YouTube. You can either input the URL of target video file into the address box or search your target video file by inputting keywords into the searching box in order to locate target video.

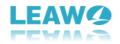

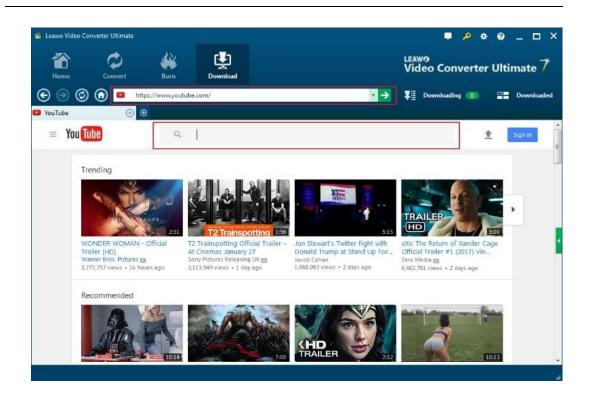

#### 4.2 Step 2. Choose Video for Downloading

After finding the target video, play it via the internal video player, and the program would detect the video being played and therefore display many downloading options of target video at different resolution for you to choose from. Select at least one of them and click the download icon to start downloading.

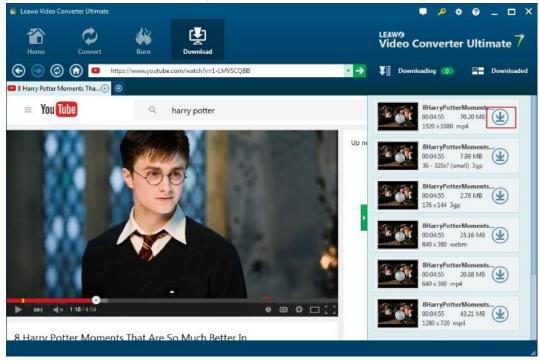

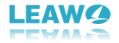

## 4.3 Step 3. View Downloading Process

You can view the video downloading process by clicking "Downloading" button next to the address box.

| 🐔 Leawo Video Converter Ultimate             |                                     |                      | 📮 🤌 🔹               | • • - • ×    |
|----------------------------------------------|-------------------------------------|----------------------|---------------------|--------------|
| Home Convert Bu                              |                                     | LEAV<br>Vic          | vo<br>leo Converte  | r Ultimate 7 |
| 🕞 💿 🕝 🚯 📮 https://www                        | .youtube.com/watch?v=QqDWx8kfoXo    | ✓ → ¥I               | Downloading 🚯       | Downloaded   |
| Downloading                                  |                                     | 97 - A.              | 🖢 Start All         | Pause All    |
| BatmanArkhamOrigim-Offi<br>00:04:53 43:50 MB | assSokliersWhoFacedE<br>00 32.58 MB | mentsThat<br>0.20 MB |                     |              |
|                                              |                                     |                      |                     |              |
|                                              |                                     |                      |                     |              |
| 0 files/3 files                              |                                     |                      | When All Tasks End: | Do Nothing 👻 |

#### 4.4 Step 4. Manage Downloaded Video Files

Under the "Downloaded" tab, you could view all downloaded video files. Right click a downloaded video file, and then you could add the video file to "Convert" or "Burn" module for converting or burning. Also, you could delete, play back and open file location if you like.

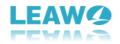

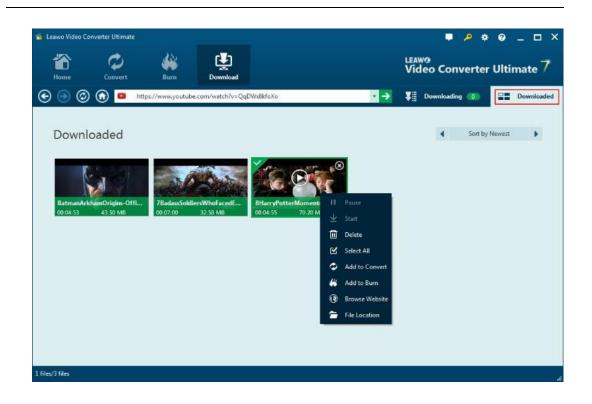

## **5 Edit Video**

Under both "Convert" module and "Burn" module, Leawo Video Converter Ultimate allows you to edit source media files by trimming, cropping, watermarking, adjusting video effects and applying 3D effect. Add source media files, right click a loaded media file and select "Edit"

option, or click the "Edit" icon

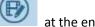

at the end of a file, to enter the video editing panel.

## 5.1 Trim Video Length

Under "Trim" section, you can directly drag the slide bar to trim video length, or manually input values in "Start Time" and "End Time" box. The clip length can be viewed instantly. Reset it or click "OK" to confirm it.

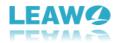

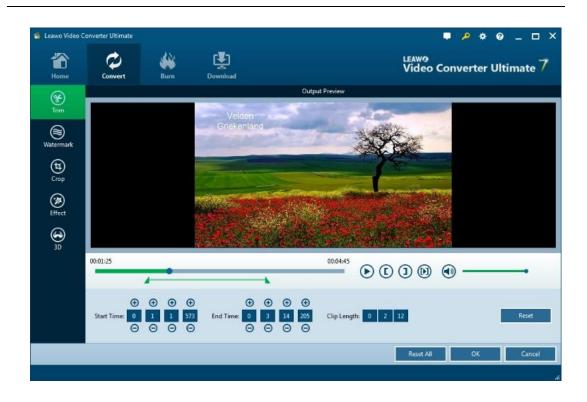

## 5.2 Add Video Watermark

Switch to "Watermark" section, enable the Watermark button to green, and then you are allowed to add either Text or Image as video watermark. Watermark Transparency, Left Margin, Top Margin, Image Size are adjustable. Check "Apply to all" to add watermark to all videos. Press "OK" to confirm it.

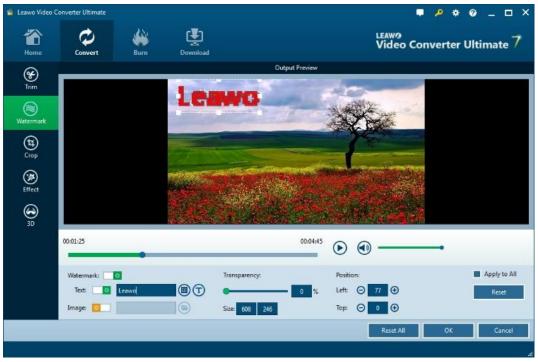

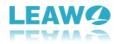

#### 5.3 Crop Video Size

Under "Crop" button, directly drag the dot frame to crop video, or select Letter/Pan/Custom/Full/16:9/4:3 in "Zoom", and adjust values in "Left"/"Top"/"Size" to get your desired video size. Press "OK" to confirm it.

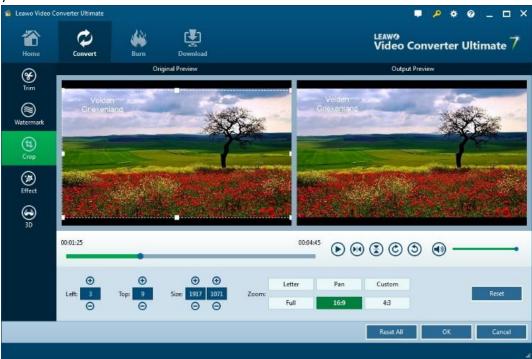

## 5.4 Adjust Video Effect

Go to "Effect" section, directly drag the slides of "Brightness", "Contrast", "Saturation", and "VolumeZoom(%)" for special video effect. Check "Apply to all" to apply the effect settings to any of your loaded files. Press "OK" to confirm it.

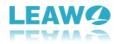

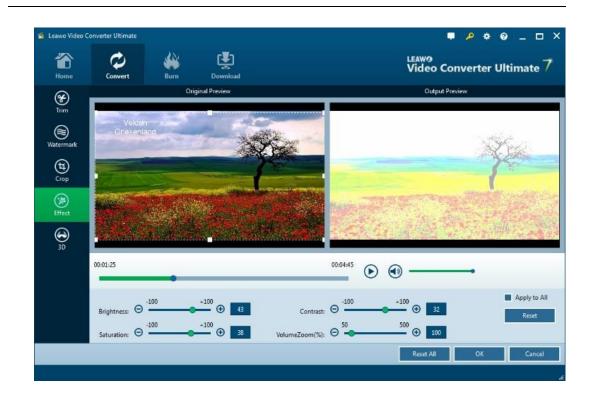

## 5.5 Convert 2D to 3D

On the video editing panel, open the "3D" tab and then slide the "3D Mode" to green. You could then choose a 3D effect to apply to the final video file. There are in total 6 different 3D movie effects available for you to choose from: Red/Cyan, Red/Green, Red/Blue, Blue/Yellow, Interleaved, and Side by Side. Select one according to the 3D glasses you are using to enjoy 3D videos. For more vivid 3D effect, you could even directly drag the slide or set values in 3D Depth to adjust 3D depth. Tick "Apply to all" to apply selected 3D movie effect to all video files.

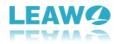

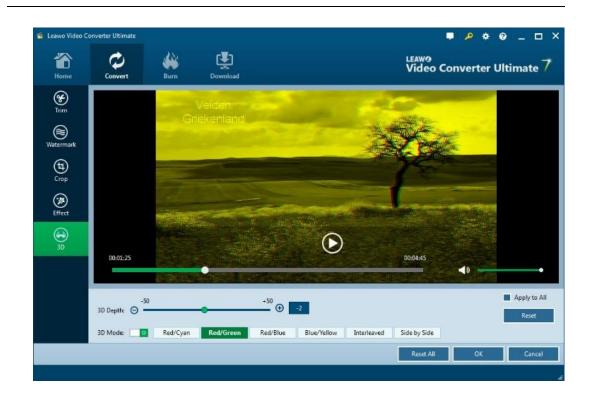

## **6** Create Photo Slideshow

6.1 Section 1. Photo Slideshow Maker

## 6.1.1 Step 1. Add Source Photos

Click the "Convert" module and then click the "Add Photo" button to browse and add photos you want to turn into slideshow into this photo slideshow maker. Selected photos would be automatically generated into a photo slideshow upon loading. You could click the thumbnail icon to play back generated photo slideshow.

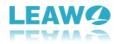

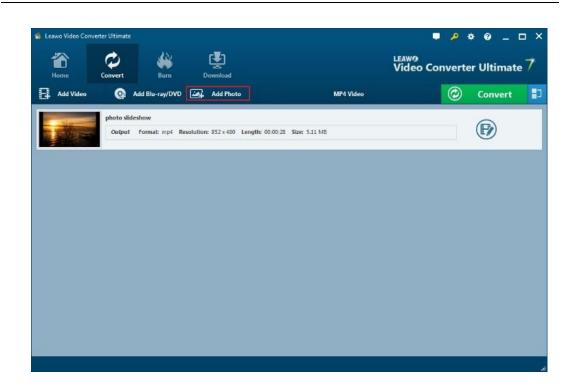

#### 6.1.2 Step 2. Choose Output Format

Open the drop-down box right before the big green "Convert" button and then click the "Change" button to enter the "Profile" panel, where you could select a proper profile as output format. You could select from "Format" and "Device" groups, or make use of the profile search bar to search desired profile quickly.

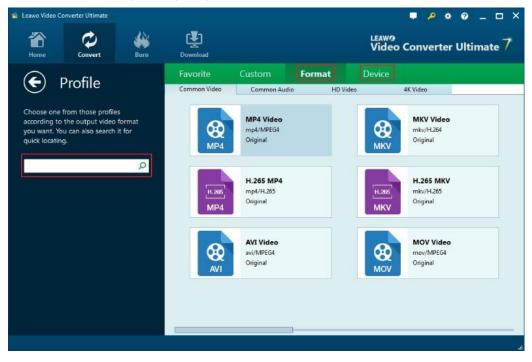

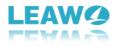

#### 6.1.3. Step 3. Set Video and Audio Parameters

On the same drop-down box, instead of clicking "Change" option, by clicking the "Edit" option, you could enter the "Profile Settings" interface to adjust video and audio parameters of selected output profile, including: Video Codec, Quality, Video Size, Bit Rate, Frame Rate, Aspect Ratio as well as Audio Codec, Quality, Bit Rate, Sample Rate, Channels, etc.

| 🕋 🗘 🐝                                                                                                    | Download                               | LEAW9<br>Video Converter Ultimate 7                                                                 |
|----------------------------------------------------------------------------------------------------|----------------------------------------|----------------------------------------------------------------------------------------------------|
| Home Convert Burn                                                                                                    |                                        |                                                                                                    |
| Profile Settings MP4 Video(*.mp4) Edit the output video profile. You also can save as your customize profile.      Eustom Custom | Video Code: MPEC4  Resolution Original | Low Custom<br>Bit Rate(Kbps) Smart Match V<br>Frame Rate(fps) Original V<br>Aspect Ratio Original V |
| Save to Custom                                                                                                    | Audio Code: AAC  Bit Rate(Kbps) 128    | Low<br>Sample Rate(Hz) 44100 V<br>Channel Stereo V<br>Default OK Cancel                             |

#### 6.1.4 Step 4. Output Photo Slideshow

Click on the big green "Convert" button on main interface to pop up a sidebar. On the popup sidebar, set a directory to save the output photo slideshow files in the "Save to" box.

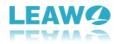

|                            | ter Ultimate              | <u>an</u>                     | L                                  | LEA           |         | * • • _ I |  |
|----------------------------|---------------------------|-------------------------------|------------------------------------|---------------|---------|-----------|--|
| Home Convert Burn Download |                           | LEAW9<br>Video Converter Ulti |                                    | er Ultimate   | mate /  |           |  |
| Add Video                  | Q Ad                      | d Blu-ray/DVD [               | Add Photo                          | MP4 Video     | $\odot$ | Convert   |  |
| all and                    | photo slidesh<br>Output F |                               | lution: 852 x 480 Length: 00:00:28 | Size: 5.11 MB |         | Ð         |  |
|                            |                           |                               |                                    |               |         |           |  |
|                            |                           |                               |                                    |               |         |           |  |
|                            |                           |                               |                                    |               |         |           |  |
|                            |                           |                               |                                    |               |         |           |  |
|                            |                           |                               |                                    |               |         |           |  |
|                            |                           |                               |                                    |               |         |           |  |
|                            |                           |                               |                                    |               |         |           |  |
|                            |                           |                               |                                    |               |         |           |  |

Then click the bottom "Convert" button on the sidebar to start to convert generated photo slideshow to desired format.

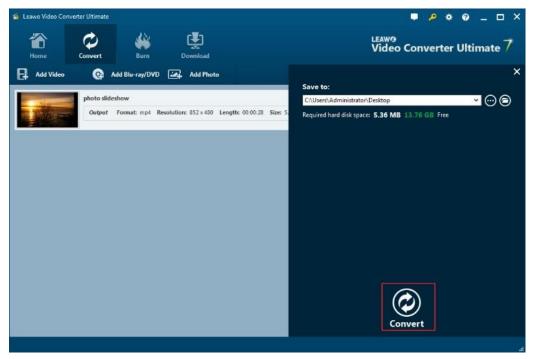

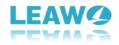

## 6.2 Section 2. Photo Slideshow Burner

### 6.2.1 Step 1. Import Source Photos

Open the "**Burn**" module and then click the "Add Photo" button to browse and add photos you want to turn into slideshow and burn to Blu-ray/DVD. Selected photos would be automatically generated into a photo slideshow upon loading. You could click the thumbnail icon to play back generated photo slideshow. Set output disc type, quality and aspect ratio at the bottom.

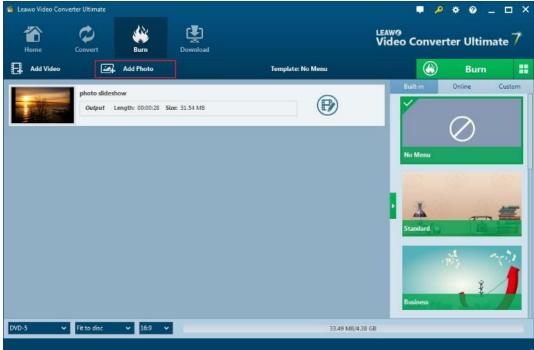

#### 6.2.2 Step 2. Set Disc Menu

Select a disc menu template from the right sidebar and preview it by clicking the middle of selected disc menu.

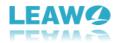

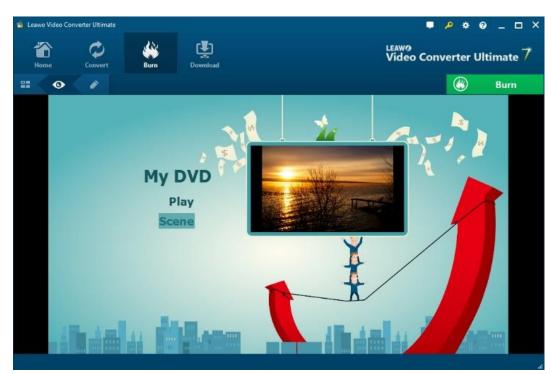

You could design disc menu by clicking the pencil icon on the preview panel. You could add personal image, video and music as background, reposition titles, change title content, adjust text color, size, font, etc. After designing, click the "Save" button to save designed menu into Custom group.

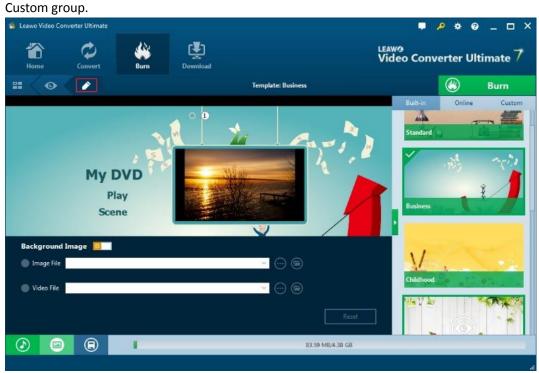

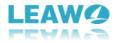

## 6.2.3 Step 3. Start Burning Photo Slideshow to Blu-ray/DVD

Click the green "Burn" button Burn to pop up a sidebar. On the popup sidebar, set "Burn to", "Disc Label" and "Save to" options. After doing these, click the bottom "Burn"

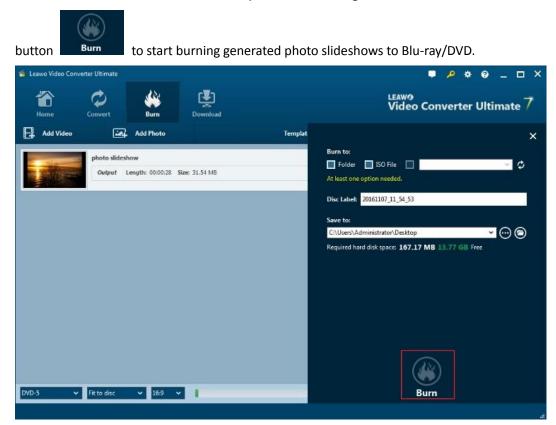

### 6.3 Section 3. Edit Photo Slideshow

You could edit generated photo slideshows no matter you want to convert them to other formats or burn to Blu-ray/DVD. Click the "Edit" icon in generated slideshow title, or right click generated slideshow and then select "Edit" option to enter the photo slideshow editing panel for video and audio editing.

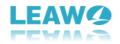

| Leawo Video Conve Home | orter Ultimate | Burn                     | Download                                                                           |                    | ■                      |
|------------------------|----------------|--------------------------|------------------------------------------------------------------------------------|--------------------|------------------------|
| Add Video              |                | Add Photo                |                                                                                    | Template: Business | 🛞 Burn 🔡               |
|                        | Dutput L       | kow<br>ength: 00:00:28 S | <ul> <li>Send to Convert</li> <li>Rename</li> <li>Rename</li> <li>Clear</li> </ul> |                    | Built in Online Custom |
| DVD-5 🗸                | Fit to disc    | ✓ 16:9 ✓                 |                                                                                    | 83.59 MB/4         | 138 GB                 |

#### 6.3.1 Step 1. Edit Photo Slideshow Video

Open the "Video" panel on the editing panel. You could adjust photo position via drag-anddrop, add extra photos into slideshow from your computer, set photo duration, transition duration and transition effect, etc. You can get instant preview via the built-in player.

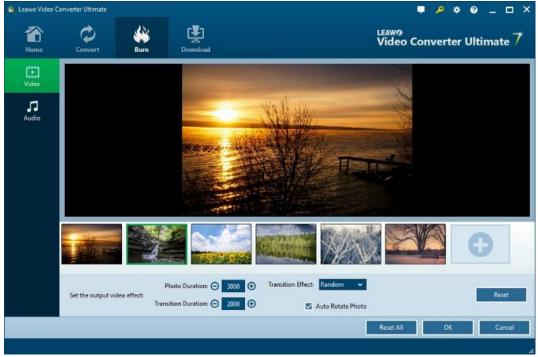

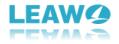

## 6.3.2 Step 2. Edit Photo Slideshow Audio

Open the "Audio" panel on the editing panel. You could click the "Add Music" button or directly drag music from your computer into generated photo slideshow.

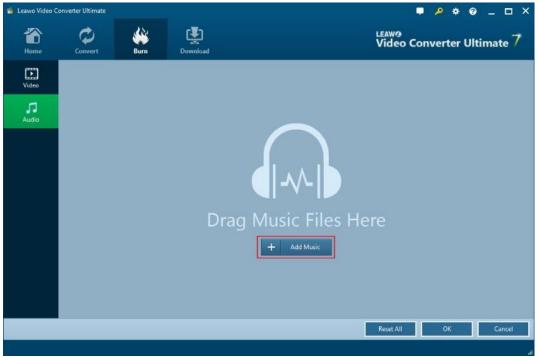

You could drag one or several songs as background music, change music position and adjust output audio effect.

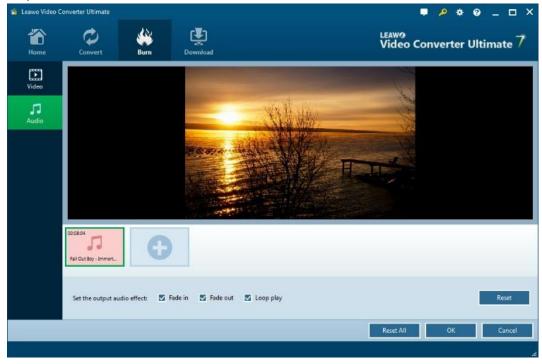